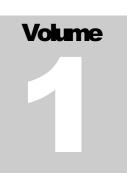

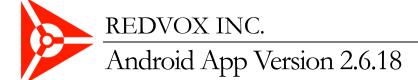

# RedVox-Android User Manual

REDVOX INC.

## **RedVox Android User Manual**

© RedVox Inc. 73-970 Makako Bay Drive • Room 116 Kailua-Kona, HI 96740

# **Table of Contents**

| Installing the App and First Use1               |                               |  |  |  |
|-------------------------------------------------|-------------------------------|--|--|--|
| RedVox App Settings                             | 6                             |  |  |  |
| Optimizing a Device for Data Collection         | . 10                          |  |  |  |
| Accessing Data                                  | . 12                          |  |  |  |
| 6.1 Active Devices                              | 12                            |  |  |  |
| 6.2 Data Explorer                               | 19                            |  |  |  |
| 6.3 Generate RedVox Report                      | Generate RedVox Report        |  |  |  |
| 6.4 Retrieving Files from Devices               | Retrieving Files from Devices |  |  |  |
| 6.4.1 Samsung Galaxy S8 Example                 | 24                            |  |  |  |
| 6.4.2 Google Pixel 2 Example                    | 27                            |  |  |  |
| Installing Python                               |                               |  |  |  |
| Installing Python on a Mac                      |                               |  |  |  |
| Installing Python on Windows31                  |                               |  |  |  |
| Opening Jupyter Notebook and Reading RDVX Files |                               |  |  |  |

A Samsung S10 was used in this User Manual. For more information email dev@redvoxsound.com

### **Installing the App and First Use**

- 1. Download the app from the Play Store.
- 2. Once it is installed, open the app.

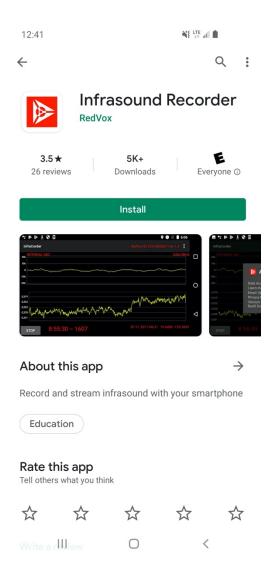

- 3. A pop up will ask for the following permissions to collect data:
  - a. Record audio.

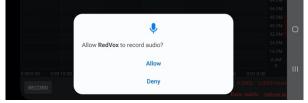

 Allow saving to the RDVX file directory.
 Permission will be requested to access photos, media, and files on device, as it is standard Google dialogue.

|                      |                                                             | Data: public redvox.io |   |
|----------------------|-------------------------------------------------------------|------------------------|---|
| RECORD               | Deny                                                        | 0.0000 0.0000 fixed    |   |
| 0:00:0.00 0:00:10.00 |                                                             | 0 0:01:0.00            |   |
|                      | Allow                                                       | 8.0M<br>0              |   |
| you                  | device:                                                     | 16.0M                  |   |
|                      | w RedVox to access photos, media, and files on<br>r device? | 24.0M                  |   |
|                      |                                                             | 32.0M                  | 0 |
|                      |                                                             | 40.0M                  |   |
|                      |                                                             | 48.0M S                |   |
|                      |                                                             | - 56.0M                |   |
|                      |                                                             |                        |   |

c. Access the device location. The location is used for geospatial analysis.

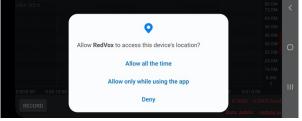

4. Tap Record (in the bottom left-hand corner).

| 12:44      |            |            |            |            |                          | <b>(c) × 0</b>                           | F all 💼        |
|------------|------------|------------|------------|------------|--------------------------|------------------------------------------|----------------|
| RedVox     |            |            |            |            |                          | 8 SIGN IN                                |                |
| 24bit 80Hz |            |            |            |            |                          |                                          | 80.0M<br>72.0M |
|            |            |            |            |            |                          |                                          | 64.0M          |
|            |            |            |            |            |                          |                                          | 56.0M          |
|            |            |            |            |            |                          |                                          | 48.0M          |
|            |            |            |            |            |                          |                                          | 40.0M          |
|            |            |            |            |            |                          |                                          | 32.0M          |
|            |            |            |            |            |                          |                                          | 24.0M          |
|            |            |            |            |            |                          |                                          | 16.0M          |
|            |            |            |            |            |                          |                                          | 8.0M           |
| 0:00:0.00  | 0:00:10.00 | 0:00:20.00 | 0:00:30.00 | 0:00:40.00 | 0:00:50.00               | 0:01:0.00                                |                |
| RECORI     | )          |            |            | 22         | 2:44 2020-06-02<br>Data: | 19.6408 -14<br>: <b>public <u>re</u></b> |                |

5. Scroll through and accept the Privacy Policy (redvoxsound.com/policy).

| 12:44      |                |            |        |        | @ヾヽヽヸ                   |
|------------|----------------|------------|--------|--------|-------------------------|
| RedVox     |                |            |        |        | 8 SIGN IN               |
| 24bit 80Hz |                |            |        |        |                         |
|            |                |            |        |        |                         |
|            |                |            |        |        |                         |
|            | RedVox Priv    | acy Policy |        |        |                         |
|            | Consent to the |            |        |        |                         |
|            | www.redvoxsou  |            |        | oranig |                         |
|            |                |            |        |        |                         |
|            |                |            | CANCEL | ОК     |                         |
|            |                |            |        |        |                         |
| 0:00:0.00  |                |            |        |        |                         |
|            |                |            |        |        |                         |
| RECORI     |                |            |        | Data   | public <u>redvox.io</u> |

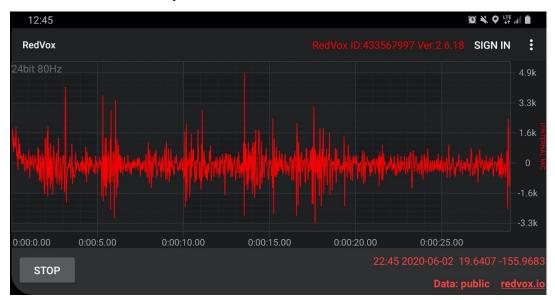

6. The screen should start to plot a waveform. See below for reference.

a. The app will collect infrasound with a default sampling rate of 80Hz. The sampling rate can be seen in the top right-hand corner (highlighted in orange). The sampling rate is how many samples are being collected per second. The Universal Time, device location, and RedVox data privacy status can be seen in the bottom right corner of the screen (highlighted in orange).

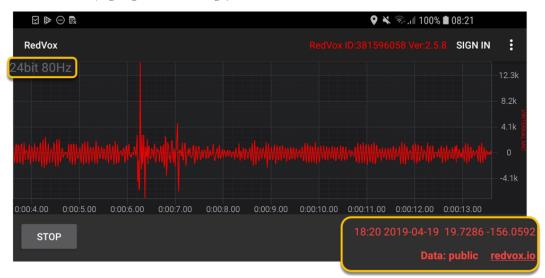

b. If data is not saving to the Cloud storage, a number and SYNC ERR will pop up on the bottom of the screen. The number indicates how many files are backed up on the device (not being saved to the Cloud storage). This error is either due to poor communication, bandwidth, or an incorrect synch server.

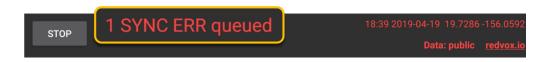

7. To stop collecting data, tap on the Stop button. A pop up will appear asking if you want to stop recording. Tap OK and data will stop being collected. The timer on the bottom left will also stop.

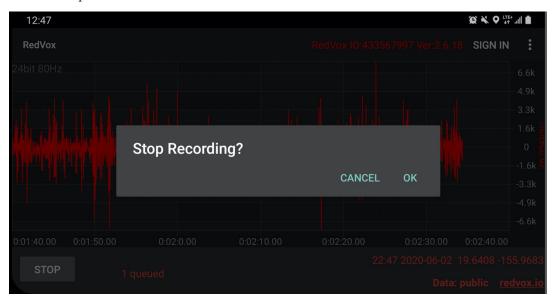

8. To exit the app, go to the phone's task manager and swipe to close the app, or press the Back arrow twice. Recording and location tracking stops when the app is closed.

| 12:47                              |                                    | 😥 🔌 오 👯 🛔 |     |
|------------------------------------|------------------------------------|-----------|-----|
| Palay Login Register<br>19.4477667 |                                    | :<br>Q    | <   |
| 1                                  | Close all                          |           | III |
| Goog                               | gle 🕞 Play Store 🔁 Calendar 🕑 Cloc | ok        |     |

a. To ensure that the app has stopped running, check the status bar on the top of the screen. If the RedVox icon is there – the app is still running, if it is not – the app stopped or your smartphone does not support this icon display.

|          |                                                                                                    | ıll 100% 🖿 08:5 | 9 |
|----------|----------------------------------------------------------------------------------------------------|-----------------|---|
| <u> </u> | Ote and time 5/14/20 Update time zones New time zone definitions are available. Time zone definitions are available. | ∽<br>ones will  |   |
|          | RedVox<br>Idle                                                                                                    |                 |   |

## **RedVox App Settings**

The figure below shows the settings in the RedVox app. These settings have not changed substantially from v.2.5.8 except for the Additional Input Sensors described below.

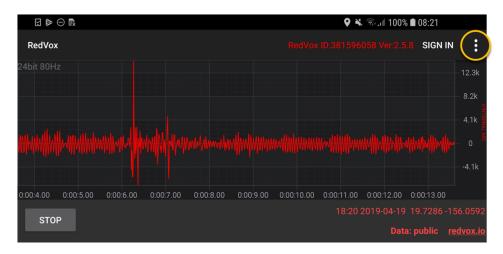

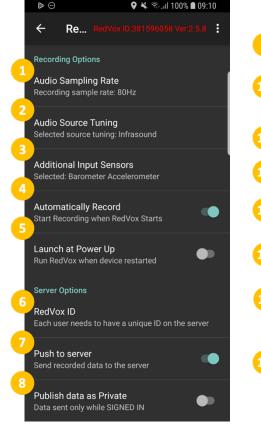

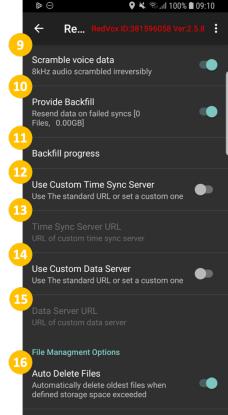

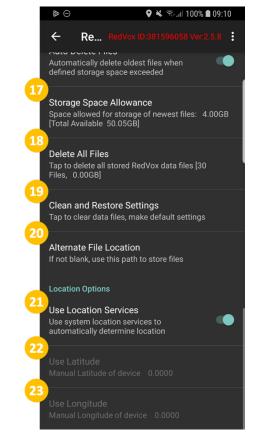

1. Audio Sampling Rate - The default sample rate is 80 Hz. The sample rate can be 80, 800, or 8 kHz.

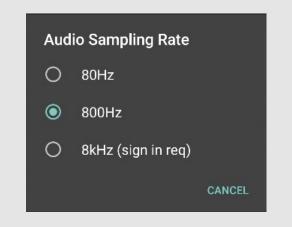

To enhance the quality of data, the sample rate should either be 800 Hz or 8kHz. Go to Sample Rate > 800 Hz or 8 kHz > Done.

\*\***NOTE**: In order to collect data with a sampling rate of 8000 Hz, an account needs to be logged into in the app

- 2. Audio Source Tuning Choose between Infrasound, Low Audio, and Audio.
- 3. Additional Input Sensor Disable and enable sensors to collect data from. The barometer and accelerometer sensors are enabled as default. The -fast recording requires singing in.

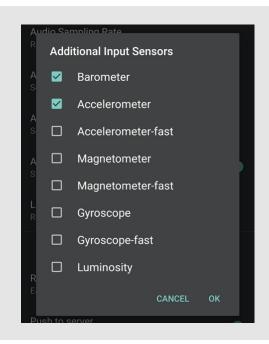

Add sensors by taping on the setting > tap OK. The different types of sensors are for the barometer, accelerometer, magnetometer, gyroscope, and luminosity. Older devices may not have all of these sensors, so the readings will be inadequate.

\*\*NOTE: The different sensors can be plotted on the main screen. To select a sensor to plot, go to the (3) Sensor Menu on the main screen.

- 4. Automatically Record Recording is automatically started when the app is opened.
- 5. Launch at Power Up The app is launched when the phone is turned on and unlocked.
- 6. **RedVox ID** A RedVox ID is a unique 10-digit number for the device.

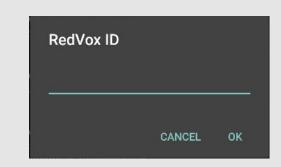

\*\***NOTE**: The RedVox ID can be up to 10 digits. If it is less than 10 digits, RedVox will fill the remaining spaces with zeros (ie. 15 will look like 0000000015). If there are more than 10 digits, it will not change the RedVox ID.

- 7. **Push to Server** This setting is used to send data packets to the packet server and is suggested to be kept on.
- 8. **Publish Data as Private** The collected data can be published as private which only allows the account affiliated with the device(s) to see the data. If the device is left as a public device, anyone can see the data that was collected. If privacy is an issue, the recommended setting is private. Go to Settings > Publish data as Private > Enable.
- 9. Scramble voice data The audio speech band is scrambled to become unintelligible.
- 10. **Provide Backfill** This setting allows files to be sent to the packet server once communications have been restored.
- 11. **Backfill Progress** This shows the progress of the backfilled packets being pushed to the data server.
- 12. Use Custom Time Sync Server This is an Expert setting. When higher time accuracy is required, it is possible to direct the app to a RedVox Time Sync Server. Details to be described in a separate section.
- 13. Time Sync Server URL URL of custom time sync server.
- 14. Use Custom Data Server This is an Expert setting. To have data files be sent to the custom data server, go to Settings > Use Custom Data Server > enable > Data Server URL > enter URL. Details to be described in a separate section.
- 15. Data Server URL URL of custom data server
- 16. Auto Delete Files This setting is used to automatically delete files after the storage space allowance has been reached.
- 17. **Storage Space Allowance** This setting allows the user to dedicate an amount of space for the RedVox files on their device.

The user can allot a certain amount of internal storage for the data files. Tap on the settings and input amount of storage (in GB).

| Storage | Space Allowanc | e  |  |  |
|---------|----------------|----|--|--|
| 4.0     |                |    |  |  |
|         | CANCEL         | ок |  |  |

- 18. Delete All Files Delete all RedVox files saved on the device.
- 19. **Clean and Restore Settings** Clean and restore deletes all the files on the device and resets all the RedVox settings but keeps the RedVox account logged in and the RedVox ID.
- 20. Alternate File Location Change the location of where RedVox files are saved to on the device.
- 21. Use Location Services Use the GPS on the device for the location
- 22. Use Latitude Input a latitude of the desired location only if the Location Services are turned off
- 23. Use Longitude Input a longitude of the desired location only if the Location Services are turned off

## **Optimizing a Device for Data Collection**

If the device is going to be designated for data collection, these steps are recommended for optimizing the system. The goal is to conserve power and preserve a nearly-constant data transmission bandwidth.

- 1. Go into the device's settings and turn off all communications on the device except cell data or Wi-Fi.
- 2. Standardize the home screen of the devices to make it easier to navigate through all the apps.
  - a. Recommended apps to have readily available on the foreground: Google Chrome, Settings, and Files.
- 3. Turn off apps that are not needed for data collection and may consume power and bandwidth.
- 4. Turn on Developer settings on phone (go to About Device > Build Number > Tap 6 times). Most of the Developer settings are the defaults, but some of them can help optimize continuous recording performance for long deployments.
- 5. The recommended settings checklist for a sensor that may be changing locations and is using Wi-Fi communications is provided in the figure below.
- 6. If using Cell communications exclusively for data transfer, turn off Wi-Fi to save power. Will have to turn off Airplane Mode, and confirm Bluetooth is off.
- 7. Go to the Play store, under Settings, turn off Notifications, turn off Auto-update apps to preserve bandwidth.
- 8. Under Accounts, turn off Back Up Data to preserve bandwidth.
- 9. If the device location is fixed and known, go to the RedVox App Settings, turn off Use Location Services, and input the latitude and longitude of the unit in decimal degrees. This will conserve power.

Below are the optimal Android settings for data collection:

|          | 0.44                                    | 0.11         | 0             |
|----------|-----------------------------------------|--------------|---------------|
|          | Setting                                 | ON           | OFF           |
|          | Wi-Fi<br>Bluetooth                      |              |               |
| 10       |                                         |              | $\checkmark$  |
| Ĭ        | Phone visibility                        |              |               |
| Ĕ        | Airplane mode                           |              |               |
| μ        | NFC and payment                         |              |               |
| S        |                                         |              |               |
| ပ        | Location (High Accuracy)                |              |               |
|          | Nearby device scanning                  |              | $\checkmark$  |
|          | (Advanced)                              |              |               |
|          | Vibrate when ringing                    |              | $\checkmark$  |
|          |                                         |              | $\overline{}$ |
| z        | Use volume key for media                |              |               |
| 6        | Do not disturb (Allow                   |              |               |
| ₽        | exceptions > No exceptions)             |              | ]             |
| <u>ا</u> | Touch sounds                            |              | $\checkmark$  |
| ļ        |                                         |              |               |
| A N      | Screen lock sounds                      |              |               |
| ļğ       |                                         |              |               |
| 18       | Charging sound                          |              |               |
| õ        | Vibration feedback                      | <u> </u>     |               |
|          | Dialing keypad tones                    | <u> </u>     | $\checkmark$  |
|          | Keyboard sound                          | <u> </u>     |               |
|          | Keyboard vibration                      |              | $\sim$        |
|          | Auto brightness                         |              | $\checkmark$  |
|          | Blue light filter                       |              | $\checkmark$  |
|          | Screen mode > Adaptive                  |              |               |
|          | display                                 |              |               |
|          | Screen resolution > FHD+<br>(2220x1080) |              |               |
|          | Home screen > App icon                  | _            | _             |
|          | badges                                  |              | $\checkmark$  |
|          | Home screen > Add apps to               |              |               |
|          | Home screen                             |              |               |
| <b>、</b> | Home screen > Quick-open                |              |               |
| ľ        | notification panel                      |              |               |
| SP       | Easy mode<br>Icon frames > Icons with   |              |               |
| 1        | frames                                  |              |               |
|          |                                         |              | $\sim$        |
|          | Edge screen > Edge panels               |              |               |
|          | Edge screen > Edge lighting             |              | $\checkmark$  |
|          | LED indicator                           |              |               |
|          | Status bar > Show recent                |              | _             |
|          | notifications only                      |              | $\checkmark$  |
|          | Status bar > Show battery               |              |               |
|          | percentage                              |              |               |
|          | Block accidental touches                |              |               |
|          | Screen saver                            |              | $\checkmark$  |
| N.       | General management > Date<br>and Time   |              |               |
| ij       | Automatic data and time                 | $\checkmark$ |               |
| 문        | Use 24-hour format                      |              |               |
| <u> </u> | oco 2. nou format                       |              |               |

|                     | Setting                                                 | ON                                                                                                    | OFF                                                                                                    |
|---------------------|---------------------------------------------------------|----------------------------------------------------------------------------------------------------|----------------------------------------------------------------------------------------------------|
|                     | Smart stay                                              |                                                                                                    | $\checkmark$                                                                                                    |
|                     | Games > Game launcher                                   |                                                                                                    | $\mathbf{>}$                                                                                                    |
|                     | One-handed mode                                         |                                                                                                    |                                                                                                    |
|                     | Finger sensor estures                                   |                                                                                                    | $\checkmark$                                                                                                    |
|                     | Quick launch camera                                     |                                                                                                    | $\checkmark$                                                                                                    |
|                     | Device assistance app >                                 |                                                                                                    |                                                                                                    |
|                     | Analyze on-screen text                                  |                                                                                                    |                                                                                                    |
| 6                   | Device assistance app ><br>Analyze on-screen images     |                                                                                                    | $\mathbf{\mathbf{\mathbf{\mathbf{\mathbf{\mathbf{\mathbf{\mathbf{\mathbf{\mathbf{\mathbf{\mathbf{\mathbf{\mathbf{\mathbf{\mathbf{\mathbf{\mathbf{$ |
| URES                | Multi window > Use Recents<br>button                    |                                                                                                    | $\mathbf{\mathbf{\mathbf{\mathbf{\mathbf{\mathbf{\mathbf{\mathbf{\mathbf{\mathbf{\mathbf{\mathbf{\mathbf{\mathbf{\mathbf{\mathbf{\mathbf{\mathbf{$ |
| FEAT                | Multi window > Pop-up view<br>action                    |                                                                                                    |                                                                                                    |
| DVANCED FEA         | Smart capture                                           | $\mathbf{\mathbf{\mathbf{\mathbf{\mathbf{\mathbf{\mathbf{\mathbf{\mathbf{\mathbf{\mathbf{\mathbf{\mathbf{\mathbf{\mathbf{\mathbf{\mathbf{\mathbf{$ |                                                                                                    |
| ADVA                | Palm swipe to capture                                   |                                                                                                    | $\mathbf{\mathbf{\mathbf{\mathbf{\mathbf{\mathbf{\mathbf{\mathbf{\mathbf{\mathbf{\mathbf{\mathbf{\mathbf{\mathbf{\mathbf{\mathbf{\mathbf{\mathbf{$ |
|                     | Direct call                                             |                                                                                                    | $\mathbf{\mathbf{\mathbf{\mathbf{\mathbf{\mathbf{\mathbf{\mathbf{\mathbf{\mathbf{\mathbf{\mathbf{\mathbf{\mathbf{\mathbf{\mathbf{\mathbf{\mathbf{$ |
|                     | Smart alert                                             |                                                                                                    | $\mathbf{\mathbf{\mathbf{\mathbf{\mathbf{\mathbf{\mathbf{\mathbf{\mathbf{\mathbf{\mathbf{\mathbf{\mathbf{\mathbf{\mathbf{\mathbf{\mathbf{\mathbf{$ |
|                     | Easy mute                                               |                                                                                                    |                                                                                                    |
|                     | Swipe to call or send message                           |                                                                                                    |                                                                                                    |
|                     | Send SOS messages                                       |                                                                                                    | $\checkmark$                                                                                                    |
|                     | Direct share                                            |                                                                                                    | $\checkmark$                                                                                                    |
|                     | Video enhancer                                          |                                                                                                    | $\mathbf{\mathbf{\mathbf{\mathbf{\mathbf{\mathbf{\mathbf{\mathbf{\mathbf{\mathbf{\mathbf{\mathbf{\mathbf{\mathbf{\mathbf{\mathbf{\mathbf{\mathbf{$ |
|                     | Screen lock type > PIN                                  |                                                                                                    |                                                                                                    |
|                     | Secure lock settings > Lock<br>instantly with power key | $\mathbf{\mathbf{k}}$                                                                                                    |                                                                                                    |
|                     | Secure lock settings > Auto<br>factory reset            |                                                                                                    |                                                                                                    |
| ΤY                  | Secure lock settings > Lock<br>network and security     | $\mathbf{\mathbf{\mathbf{\mathbf{\mathbf{\mathbf{\mathbf{\mathbf{\mathbf{\mathbf{\mathbf{\mathbf{\mathbf{\mathbf{\mathbf{\mathbf{\mathbf{\mathbf{$ |                                                                                                    |
| ECUR                | Face recognition                                        |                                                                                                    | $\mathbf{\mathbf{\mathbf{\mathbf{\mathbf{\mathbf{\mathbf{\mathbf{\mathbf{\mathbf{\mathbf{\mathbf{\mathbf{\mathbf{\mathbf{\mathbf{\mathbf{\mathbf{$ |
| ND S                | Iris Scanner                                            |                                                                                                    | $\mathbf{\mathbf{\mathbf{\mathbf{\mathbf{\mathbf{\mathbf{\mathbf{\mathbf{\mathbf{\mathbf{\mathbf{\mathbf{\mathbf{\mathbf{\mathbf{\mathbf{\mathbf{$ |
| Į                   | Fingerprint Scanner                                     |                                                                                                    | $\mathbf{\mathbf{\mathbf{\mathbf{\mathbf{\mathbf{\mathbf{\mathbf{\mathbf{\mathbf{\mathbf{\mathbf{\mathbf{\mathbf{\mathbf{\mathbf{\mathbf{\mathbf{$ |
| REE                 | Always On Display                                       |                                                                                                    | $\mathbf{\mathbf{\mathbf{\mathbf{\mathbf{\mathbf{\mathbf{\mathbf{\mathbf{\mathbf{\mathbf{\mathbf{\mathbf{\mathbf{\mathbf{\mathbf{\mathbf{\mathbf{$ |
| OCK SCREEN AND SECU | Clock and FaceWidgets ><br>Roaming clock                | $\checkmark$                                                                                                    |                                                                                                    |
| 2                   | Notifications                                           | $\checkmark$                                                                                                    |                                                                                                    |
|                     | App shortcuts > Left shortcut<br>> Settings             |                                                                                                    |                                                                                                    |
|                     | App shortcuts > Right shortcut<br>> RedVox              |                                                                                                    |                                                                                                    |
|                     | App permission monitor                                  | >                                                                                                    |                                                                                                    |
| ≿                   | Device Maintenance > Battery                            |                                                                                                    |                                                                                                    |
| E                   | Power saving mode                                       |                                                                                                    | $\checkmark$                                                                                                    |
| BAT                 | Unmonitored Apps > Add<br>apps > RedVox                 | $\checkmark$                                                                                                    |                                                                                                    |
|                     |                                                         |                                                                                                    |                                                                                                    |

|      | Setting                                                    | ON           | OFF          |
|------|------------------------------------------------------------|--------------|--------------|
|      | Stay awake                                                 |              |              |
|      | Bluetooth HCI snoop log                                    |              |              |
|      | Picture color mode                                         |              | $\checkmark$ |
|      | WebView implementation >                                   |              |              |
|      | Chrome                                                     |              |              |
|      | Auto update system<br>Demo mode > Enable demo              |              | $\checkmark$ |
|      | mode                                                       |              |              |
|      | Quick settings developer tiles<br>> Power saving           | $\checkmark$ |              |
|      | Quick settings developer tiles<br>> Sync                   |              |              |
|      | Quick settings developer tiles<br>> Show layout boundaries |              | $\checkmark$ |
|      | Quick settings developer tiles<br>> GPU rendering profile  |              | $\checkmark$ |
|      | Quick settings developer tiles<br>> Force RTL layout       |              | $\checkmark$ |
|      | Quick settings developer tiles<br>> Window animation scale |              | $\checkmark$ |
|      | Quick settings developer tiles<br>> Screen saver           |              | $\checkmark$ |
|      | USB debugging                                              | $\checkmark$ |              |
|      | Include bug reports in power                               |              | $\checkmark$ |
|      | View attribute inspection                                  |              | $\checkmark$ |
|      | Verify apps via USB                                        |              |              |
|      | Authorize wireless display<br>device                       |              | $\checkmark$ |
| Ř    | Wi-Fi verbose logging                                      |              | $\checkmark$ |
| OPTI | Aggressive Wi-Fi/cell<br>handover                          |              | $\checkmark$ |
| OPER | Allow Wi-Fi roaming scans                                  |              | $\checkmark$ |
| EVEL | Keep mobile data turned on                                 | $\checkmark$ |              |
| ۵    | Disable absolute volume                                    |              | $\checkmark$ |
|      | Show touches                                               |              | $\checkmark$ |
|      | Show pointer location                                      |              | <            |
|      | Show screen updates                                        |              | $\checkmark$ |
|      | Show layout boundaries                                     |              | $\checkmark$ |
|      | Force RTL layout                                           |              | $\checkmark$ |
|      | Force GPU rendering                                        |              | $\checkmark$ |
|      | Show GPU view updates                                      |              | $\checkmark$ |
|      | Show hardware layer updates                                |              |              |
|      | Turn on 4x MSAA                                            |              |              |
|      | Turn off hadware overlays                                  |              |              |
|      | Prevent USB audio routing                                  |              |              |
|      | Strict mode                                                |              |              |
|      | GPU rendering profile                                      |              |              |
|      | Do not keep activities                                     |              | $\checkmark$ |
|      | Show all ANRs                                              |              | $\checkmark$ |
|      | Show notification channel<br>warnings                      |              | $\checkmark$ |
|      | Force allow apps on external                               |              |              |
|      | Force activities to be resizable                           |              | $\checkmark$ |

## **Accessing Data**

There are different ways to access collected data. This section will go over different ways to access the RedVox data files.

| 1. redvox.io > Network Status > Active Devices            |
|-----------------------------------------------------------|
| 2. redvox.io > Network Status > Data Explorer             |
| <b>3.</b> redvox.io > Analysis > Generate a RedVox Report |

As of the time being, a RedVox Reader SDK is available for Python and Java. The RedVox API 900 is described in detail in the SDK documentation. Please refer to <u>https://redvox.io/downloads</u>

4. NEW FEATURE: In-App File Playback and Access

#### 6.1 Active Devices

1. To access the collected data, go to: <u>redvox.io</u> or click the link in the app (highlighted in orange below).

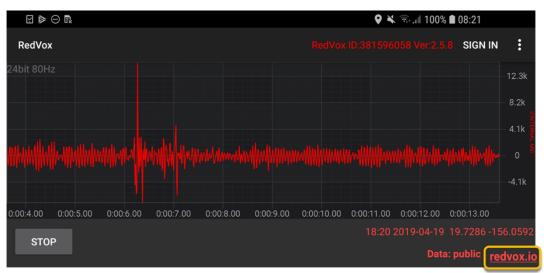

- a. A web browser will open like that to the left. The blue marker above the phone shows which phone is in use. Phones with public data can be seen on the website's homepage to show the nearest phones.
- b. Logging in can be done with the credentials created earlier (see *Create an Account* section).
- 2. Tap Login in the top right-hand corner of the Home Page.

|                                                    | 🕈 💐 🖘 🖌 100% 🖿 10:51 AM        |
|----------------------------------------------------|--------------------------------|
| 🟠 🔒 redvox.io                                      |                                |
| Privacy Policy                                     | Login Register                 |
| 'ou can contribute by dov<br>or Android app today! | wnloading the free InfrasoundR |

e at www.redvoxsound.com.

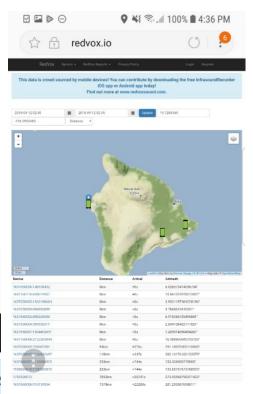

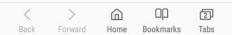

3. Then go to Network Status > Active Devices. The Active Devices' page is useful for showing which devices are currently collecting data.

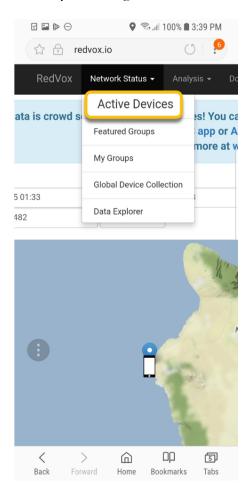

a. The Active Devices page will be a list of all devices under the account that is signed in and is recording data.

| Thi       | is data   |                              | frasoun      | dRecorder                       | OS app | ou can cont<br>or Android<br>csound.com | app today!       | ownload | ling       |
|-----------|-----------|------------------------------|--------------|---------------------------------|--------|-----------------------------------------|------------------|---------|------------|
| Dev       | rice I    | Health Ove                   | erview       |                                 |        |                                         |                  |         |            |
| My De     | rvices (A | kpi 900)                     |              |                                 |        |                                         |                  |         |            |
| Dev<br>Id | ice 🔨     | Last<br>Received \$<br>(UTC) | Min<br>Ago ¢ | Current<br>Privacy \$<br>Policy | os ¢   | OS<br>Version ≎                         | App<br>Version © | API \$  | Details \$ |
|           | 11        | 2018/09/14<br>01:12 UTC      | 0            | PUBLIC                          | iOS    | 9.3.5                                   | 3.1.12           | 900     | Details    |
|           | 12        | 2018/09/14<br>01:12 UTC      | 0            | PUBLIC                          | iOS    | 9.3.5                                   | 3.1.12           | 900     | Details    |
|           | 13        | 2018/09/14<br>01:12 UTC      | 0            | PUBLIC                          | iOS    | 9.3.5                                   | 3.1.12           | 900     | Details    |
|           | 14        | 01:12 UTC                    | 0            | PUBLIC                          | iOS    | 9.3.5                                   | 3.1.12           | 900     | Details    |
|           | 15        | 2018/09/14<br>01:12 UTC      | 0            | PUBLIC                          | iOS    | 9.3.5                                   | 3.1.12           | 900     | Details    |
|           | 17        | 2018/09/14<br>01:12 UTC      | 0            | PUBLIC                          | iOS    | 9.3.5                                   | 3.1.12           | 900     | Details    |
|           | 61        | 2018/09/14<br>01:12 UTC      | 0            | PUBLIC                          | iOS    | 9.3.5                                   | 3.1.12           | 900     | Details    |
|           | 62        | 2018/09/14<br>01:12 UTC      | 0            | PUBLIC                          | iOS    | 9.3.5                                   | 3.1.12           | 900     | Details    |
|           | 63        | 2018/09/14<br>01:12 UTC      | 0            | PUBLIC                          | iOS    | 9.3.5                                   | 3.1.12           | 900     | Details    |
|           | 64        | 2018/09/14<br>01:12 UTC      | 0            | PUBLIC                          | iOS    | 9.3.5                                   | 3.1.12           | 900     | Details    |
|           | 74        | 2018/09/14<br>01:11 UTC      | 0            | PUBLIC                          | iOS    | 9.3.5                                   | 3.1.12           | 900     | Details    |
|           | 81        | 2018/09/14<br>01:12 UTC      | 0            | PUBLIC                          | iOS    | 9.3.5                                   | 3.1.12           | 900     | Details    |
|           | 82        | 2018/09/14<br>01:12 UTC      | 0            | PUBLIC                          | iOS    | 9.3.5                                   | 3.1.12           | 900     | Details    |
|           | 83        | 2018/09/14<br>01:12 UTC      | 0            | PUBLIC                          | iOS    | 9.3.5                                   | 3.1.12           | 900     | Details    |
| )         | 84        | 2018/09/14<br>01:12 UTC      | 0            | PUBLIC                          | iOS    | 9.3.5                                   | 3.1.12           | 900     | Details    |
|           | 91        | 2018/09/14<br>01:12 UTC      | 0            | PUBLIC                          | iOS    | 9.3.5                                   | 3.1.12           | 900     | Details    |
|           | 92        | 2018/09/14<br>01:11 UTC      | 0            | PUBLIC                          | iOS    | 9.3.5                                   | 3.1.12           | 900     | Details    |
|           | 93        | 01:12 UTC                    | 0            | PUBLIC                          | iOS    | 9.3.5                                   | 3.1.12           | 900     | Details    |
|           | 94        | 01:12 UTC                    | 0            | PUBLIC                          | iOS    | 9.3.5                                   | 3.1.12           | 900     | Details    |
|           | 01        | 01:12 UTC                    | 0            | PUBLIC                          | iOS    | 11.4.1                                  | 3.1.11           | 900     | Details    |
|           | 08        | 2018/09/14<br>01:12 UTC      | 0            | PUBLIC                          | iOS    | 11.4.1                                  | 3.1.12           | 900     | Details    |
|           | 10        | 2018/09/14<br>01:12 UTC      | 0            | PUBLIC                          | iOS    | 11.4.1                                  | 3.1.12           | 900     | Details    |

4. Find the desired device and tap on Details.

| : ≤ ⊂ 🖬 🗹 | G                       |   |         |         |       | Q 🗟 🖌  | 100% 🔳 3 | :16 PM  |
|-----------|-------------------------|---|---------|---------|-------|--------|----------|---------|
|           | 01:12 UTC               |   |         |         |       |        |          |         |
| 13        | 2018/09/14<br>01:12 UTC | 0 | PRIVATE | Android | 8.0.0 | 2.3.15 | 900      | Details |
| 14        | 2018/09/14<br>01:12 UTC | 0 | PRIVATE | Android | 8.0.0 | 2.3.15 | 900      | Details |
| 15        | 2018/09/14<br>01:12 UTC | 0 | PRIVATE | Android | 8.0.0 | 2.3.15 | 900      | Details |
| 16        | 2018/09/14<br>01:12 UTC | 0 | PRIVATE | Android | 8.0.0 | 2.3.15 | 900      | Details |
| 1637 17   | 2018/09/14<br>01:12 UTC | 0 | PRIVATE | Android | 8.0.0 | 2.3.15 | 900      | Details |
| 18        | 2018/09/14              | 0 | PRIVATE | Android | 8.0.0 | 2.3.15 | 900      | Details |

5. The page will look like the figure below.

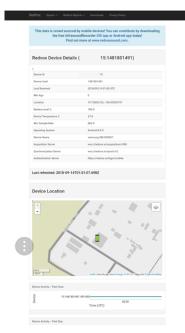

a. This page includes a lot of information. It will include the device's location and activity – up time, spectrograms, scalograms, latencies, accuracy, standard deviations of longitude, latitude, and altitude. An overview of all the plots can be found below.

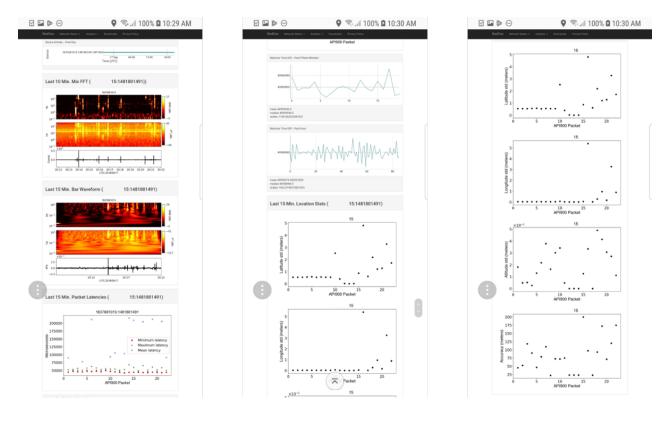

b. These plots can be saved to the device as a PNG file. Hold down on the image then tap Save Image.

| 0 2 |                                                   | ⊳ G                  | <b>Q</b> 1                       | िः 🖌 १००% 🗎              | 3:50 PM |
|-----|---------------------------------------------------|----------------------|----------------------------------|--------------------------|---------|
| 1   | P                                                 | redvox.ic            | )                                | C                        | 6       |
| ą   | RedVox Syst                                       | iem • RedVox Reports | <ul> <li>Downloads Pr</li> </ul> | wacy Policy              |         |
|     | mean 40960125<br>median 409599<br>stddev 1255.310 | 78.5                 |                                  |                          |         |
|     | Machine Time D                                    | iff – Past Hour      |                                  |                          |         |
|     | 40976000                                          |                      |                                  |                          |         |
|     | 40972000                                          |                      |                                  |                          |         |
|     | 4097000                                           | 1                    |                                  |                          | -       |
|     |                                                   |                      |                                  | mazonaws<br>altime/latit | J       |
|     | Bixby                                             | Vision               |                                  |                          |         |
|     | Share                                             | image                |                                  |                          |         |
|     | Save                                              | image                |                                  |                          |         |
|     | Сору                                              | image                |                                  |                          |         |
|     | View                                              | image                |                                  |                          |         |
|     | PS 1.0                                            |                      |                                  | •••••                    |         |
|     | Longitude std                                     |                      | • ••                             | •                        | •       |
|     | 0.0                                               | 5                    | 10<br>API900 Pac                 | 15 20<br>ket             |         |
|     | 4                                                 | ×10 <sup>-2</sup>    |                                  |                          |         |
| <   | _                                                 | >                    |                                  | ΩD                       | 4       |
| Bac | k                                                 | Forward              | Home                             | Bookmarks                | Tabs    |

c. Create a name for the image then tap Save or leave the default name and tap Save.

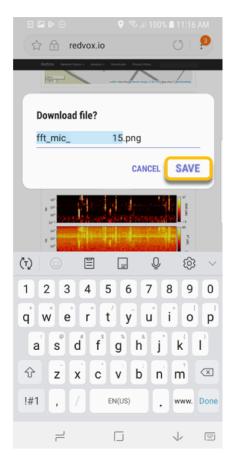

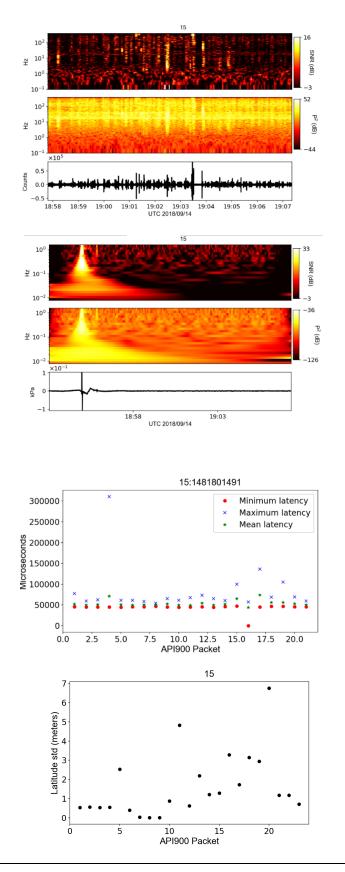

a. Spectrogram – These plots show the infrasound and acoustic data. The bottom panel shows the digital waveform over time. The middle panel graphs the sound intensity (in color) over time (x – axis) and frequency (y – axis). The upper plot is scaled as the signal to noise ratio so that the intensity color range can be enhanced.

b. Scalogram – These plots show the data collected for pressure from the barometer. The scalogram is used to see at what time was the signal the strongest. The plots are similar to how the spectrogram are with the lower panel scaled to emphasize the strongest signal, the middle panel creates the scalogram from the digital waveform shown in the third plot.

c. Latency plot – This plot shows the time difference between the server time and the device time (how long it takes for data to be moved from the device to Cloud storage). It shows the minimum, maximum, and average times differences for each packet.

d.Latitude plot – This plot shows the standard deviation of the latitude of the device averaged per data packet. This is a measure of the variability per packet.

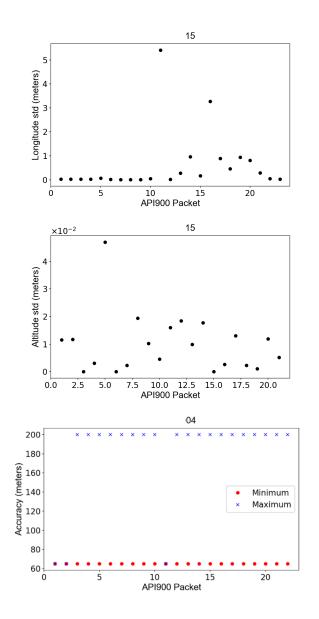

e. Longitude plot – This plot is like the latitude plot, except it shows the standard deviation of longitude coordinates it gets for the device's location averaged over a data packet.

f. Altitude plot – This graph estimates the standard deviation in the altitude values averaged per data packet, similar to how the longitude and latitude plots are generated.

g. Accuracy plot – This plot estimates the accuracy of the phone location in meters.

#### 6.2 Data Explorer

1. Another way to access collected data is going to redvox.io > Network Status > Data Explorer. The Data Explorer is easier to view on a computer. The Data Explorer shows the most recent packets sent to the data server.

|                |                     | 100% 🛢 3:39 PM           |
|----------------|---------------------|--------------------------|
| र्द्ध 🔒 re     | dvox.io             | 0 6                      |
| RedVox         | Network Status 👻    | Analysis <del>-</del> Do |
| ata is crowd s | Active Devices      | s! You ca                |
|                | Featured Groups     | app or A<br>more at w    |
|                | My Groups           | inore at v               |
|                | Global Device Colle | ection                   |
| 5 01:33<br>482 | Data Explore        | ir i                     |
|                | - Jt                |                          |

2. There are three different colors: red – private, owned devices; yellow – public, owned devices; white – public devices. The list of devices looks like the figure below.

| $\boxdot \ominus \bowtie$  | •                          | 🛛 💐 🗟 / 93% 🖿 10:40     |       |      |       |  |  |  |  |  |
|----------------------------|----------------------------|-------------------------|-------|------|-------|--|--|--|--|--|
| 🔂 🔒 redvox.io              |                            |                         |       | Ő    | 6     |  |  |  |  |  |
| RedVox Netwo               | ork Status 👻 Analysis 👻 Do | ownloads Privacy Policy |       |      |       |  |  |  |  |  |
| Show / Hide Filters Update |                            |                         |       |      |       |  |  |  |  |  |
| api900/2018/09/26/163      | 414.rdvxz 16               | 530 900 redvox          | false | true | false |  |  |  |  |  |
| api900/2018/09/26/148      | :101.rdvxz 14              | 093 900 redvox          | false | true | false |  |  |  |  |  |

a. The list of devices has different columns. The columns are explained below. All timestamps are in microseconds referenced to 0 UTC of 1 January 1970 (Unix time, also referred to as Epoch in geophysics).

- **ID** Device's RedVox ID
- **Email** Email affiliated with the RedVox account
- App Mach The timestamp on the packet using the device's machine time
- Server Wall Extra information provided from the packet
- **Model** The model of the device (i.e. Galaxy S8)
- **Backfilled?** Was this packet sent at a later time?
- Bat. % Battery percentage on the device
- #Ch Number of channels contained in the packet
- **UUID** UUID of the device
- App Wall Extra information provided from the packet
- **Device Make** The make/brand of the device
- Is Private? Is the data packets sent from the
- Is Scrambled? Is the audio speech band scrambled?
- **OS Version** Version of the operating system on the device
- App Version App version of RedVox
- **Data URL** Data server URL
- Synch URL Time synchronization server URL
- Authentication Token The json web token. Scrambled the server.

at

- API Application Programming Interface
- Firebase Token Self-explanatory.
- Metadata Extra information provided from data packet
- 3. Find the device and click it. A list of sensor channels will appear on the page.

|              |                        |        |                   |                 |          |             |                 |                |                   | Mean           | Std            |                       |
|--------------|------------------------|--------|-------------------|-----------------|----------|-------------|-----------------|----------------|-------------------|----------------|----------------|-----------------------|
| Channel Type | Sensor Name            | Unit   | Sample<br>Rate Hz | Payload<br>Type | #Payload | #Timestamps | Mean<br>Payload | Std<br>Payload | Median<br>Payload | Sample<br>Rate | Sample<br>Rate | Median<br>Sample Rate |
| MICROPHONE   | internal mic<br>Bottom | Counts | 800               | int32           | 32768    | N/A         | -205.00         | 9682.13        | 0.00              | N/A            | N/A            | N/A                   |
| BAROMETER    | internal<br>barometer  | kPa    | 1.01              | float64         | 45       | 45          | 101.70          | 0.00           | 101.70            | 1.01           | 1.01           | 0.99                  |
|              |                        |        |                   |                 |          |             |                 |                |                   |                |                |                       |

- a. The information given for the sensor channel can be seen below:
  - **Channel Type** Shows the even (constant sample rate) and uneven (varied sample rate) channels
  - **Channel** Displays the type of channel that is in the row
  - Sensor Name– Physical sensor inside of the device
  - Unit Unit the payload values are measured
  - Sample Rate Hz Sample rate (samples/second)
  - **Payload Type** Type of payload/value of data

- **#Payload** How many values of data was collected
- **#Timestamps** Number of timestamps taken
- Mean Payload Mean of the payload values
- Std Payload Standard deviation of the uneven channels
- Median Payload Median of the payload values
- Mean Sample Rate Mean value of the uneven channels
- Std Sample Rate Standard deviation of the sample rate
- Median Sample Rate Median value of the uneven channels
- b. Click on sensor channel and a physical waveform will appear and the different values at each timestamp.

| Show / | / Hide Filters | Update     |                           |                           |            |       |     |   |   |               |                                  |
|--------|----------------|------------|---------------------------|---------------------------|------------|-------|-----|---|---|---------------|----------------------------------|
| L      | 12             | @gmail.com | 2019/3/22<br>21:47.1.951  | 2019/3/22<br>21:47.16.84  | iPod5,1    | false | 100 | 5 | U | UUID          | 19962                            |
|        | 01             | @gmail.com | 2019/3/22                 | 2019/3/22                 | Pixel 2 XL | false | 100 | 6 |   | App Wall      | 2019/3/22 21:47.1.61             |
| -      |                |            | 21:47.1.62                | 21:47.43.28               |            |       |     |   |   | Device Make   | Google                           |
|        | 30             | @yahoo.com |                           | 2019/3/22                 | iPad7,5    | false | 100 | 7 |   | Is Private?   | true                             |
|        |                |            | 21:46.56.3                | 21:46.42.347              |            |       |     |   |   | Is Scrambled? | false                            |
|        | 01             | @gmail.com | 2019/3/22<br>21:46.54.784 | 2019/3/22<br>21:47.42.228 | Moto G (4) | false | 100 | 5 |   | OS Version    | 9                                |
|        | 05             | @gmail.com | 2019/3/22                 | 2019/3/22                 | Nexus 5X   | false | 100 | 7 |   | App Version   | 2.4.2                            |
|        |                |            | 21:46.52.711              | 21:47.36.261              |            |       |     |   |   | Data Url      | wss://redvox.io/acquisition/v900 |
|        | 09             | @gmail.com | 2019/3/22<br>21:46.47.296 | 2019/3/22<br>21:47.37.534 | Nexus 5X   | false | 100 | 7 |   | Synch Url     | wss://redvox.io/synch/v2         |

| Legend               |                                                                                                    |        | A                 | ndroid 🗌 iO     | s        | Your priva  | te devices                                                                                                    |                | Your public       | devices             | Other pu           | blic devices          |
|----------------------|----------------------------------------------------------------------------------------------------|--------|-------------------|-----------------|----------|-------------|----------------------------------------------------------------------------------------------------|----------------|-------------------|---------------------|--------------------|-----------------------|
| Channel Type         | Sensor Name                                                                                                    | Unit   | Sample<br>Rate Hz | Payload<br>Type | #Payload | #Timestamps | Mean<br>Payload                                                                                                 | Std<br>Payload | Median<br>Payload | Mean Sample<br>Rate | Std Sample<br>Rate | Median Sample<br>Rate |
| MICROPHONE           | I/INTERNAL MIC                                                                                                  | Counts | 800               | int32           | 32768    | N/A         | -127.01                                                                                                    | 916.87         | 0.00              | N/A                 | N/A                | N/A                   |
| TIME_SYNCHRONIZATION |                                                                                                    | μs     | Infinity          | int64           | 42       | 0           | 0.00                                                                                                    | 0.00           | 0.00              | Infinity            | NaN                | Infinity              |
| MAGNETOMETER_X       | AK09915<br>Magnetometer                                                                                         | μT     | 5.25              | float32         | 215      | 215         | 122.08                                                                                                    | 0.22           | 122.07            | 5.25                | 5.25               | 5.24                  |
| MAGNETOMETER Y       | AK09915                                                                                                    | uТ     | 5.25              | float32         | 215      | 215         | -25.92                                                                                                    | 0.21           | -25.92            | 5.25                | 5.25               | 5.24                  |
| 13021                |                                                                                                    |        | li I              |                 |          |             |                                                                                                    |                | Timestamp         | <b>)</b>            | Value              | Unit                  |
|                      | the second second second second second second second second second second second second second second second s  |        |                   | had a second    |          |             | and the state of the state of the state of the state of the state of the state of the state of the state of the |                | 0                 |                     | -314               | Counts                |
|                      | Participant and a second second second second second second second second second second second second second se | 1      |                   |                 |          |             |                                                                                                    |                | 1                 |                     | -259               | Counts                |
|                      |                                                                                                    | 1      |                   | 1               |          |             |                                                                                                    |                | 2                 |                     | -247               | Counts                |
| -16703               |                                                                                                    |        | 16384             |                 |          |             |                                                                                                    | 32767          |                   |                     |                    |                       |

#### 6.3 Generate RedVox Report

- 1. A computer is recommended for generating a RedVox Report. Go to redvox.io > Analysis (drop down) > Generate RedVox Report.
- 2. It will redirect to the following page with instructions. Follow the instructions and fill out the areas.

| Ad-Hoc Report Gene                                    | ration Instructions          |                                   |            |                            |                          |                       |              |              |
|-------------------------------------------------------|------------------------------|-----------------------------------|------------|----------------------------|--------------------------|-----------------------|--------------|--------------|
| 1) Select an event origin                             | time (UTC)                   |                                   |            |                            |                          |                       |              |              |
| 2) Select the relative nu                             | mber of minutes before the   | event origin time                 |            |                            |                          |                       |              |              |
| 3) Select the relative nu                             | mber of minutes after the e  | event origin time                 |            |                            |                          |                       |              |              |
| 4) Select the event sour                              | ce origin using predefined   | values in the dropdown list, or s | elect the  | location on the map, or en | ter the lat/Ing manually |                       |              |              |
| 5) Select the height of th                            | ne event source origin in m  | eters                             |            |                            |                          |                       |              |              |
| 6) Click the "Update Sta                              | tions" button to display sta | tions available during the previo | ously sele | ected time range           |                          |                       |              |              |
| 7) Select product types                               | that will be produced for th | is report                         |            |                            |                          |                       |              |              |
| 8) Select stations for wh                             | ich reports will be generat  | ed for (stations listed beside ma | p)         |                            |                          |                       |              |              |
| 9) Click "Create Report"                              |                              |                                   |            |                            |                          |                       |              |              |
| Steps 1-3) Event Origin T                             | īme (UTC)                    | 2018-09-26 22:49:13               |            | 10                         | 0                        |                       |              |              |
| Steps 4-6) Event source.<br>Select from pre-populated |                              | opulated list or enter event or   | igin loca  | tion manually              |                          |                       |              |              |
| Choose Event Origin Lo                                | cation •                     |                                   |            |                            |                          |                       |              |              |
| or set event origin location                          | manually                     |                                   |            |                            |                          |                       |              |              |
| 19.728373                                             | -156.059216                  | 0                                 |            | Distance •                 | Update Stations          |                       |              |              |
| Step 7) Available report p                            | 21                           |                                   |            |                            |                          |                       |              |              |
|                                                       |                              | arometer Waveform 🗷 Baro          | meter M    | lultires 🔲 Latency 🗹 I     | Latitude Std 🔲 Longitu   | de Std 🔲 Altitude Std | Accuracy Std | Magnetometer |
| Generate Report Do                                    | wnload Raw Data G            | oup Visible Devices               |            |                            |                          |                       |              |              |

3. After filling out the fields, click on Update Stations then select the device(s) the report would be for.

| Step 8) Stations to include |    |          |         |         |  |  |  |  |  |  |  |  |
|-----------------------------|----|----------|---------|---------|--|--|--|--|--|--|--|--|
| Device                      |    | Distance | Arrival | Azimuth |  |  |  |  |  |  |  |  |
| 0                           | 29 | 0km      | +0s     | 187.6°  |  |  |  |  |  |  |  |  |
| 0                           | 5  | 0km      | +0s     | 175.0°  |  |  |  |  |  |  |  |  |
|                             | 71 | 0km      | +0s     | 1.7°    |  |  |  |  |  |  |  |  |
| 0                           | 96 | 0km      | +0s     | 17.8°   |  |  |  |  |  |  |  |  |
| 0                           | 15 | 0km      | +0s     | 181.8°  |  |  |  |  |  |  |  |  |
|                             | 9  | 0km      | +0s     | 173.5°  |  |  |  |  |  |  |  |  |
|                             | 2  | 0km      | +0s     | 342.3°  |  |  |  |  |  |  |  |  |
|                             | 1  | 0km      | +0s     | 355.7°  |  |  |  |  |  |  |  |  |
| 0                           | 46 | 0km      | +0s     | 186.9°  |  |  |  |  |  |  |  |  |
|                             | 98 | 0km      | +0s     | 173.3°  |  |  |  |  |  |  |  |  |

4. Once all the device(s) have been selected, click on Generate Report. A progress bar will show up on the top of the screen to tell the user how much the report was generated and

show which part of the report is being generated. The figure below shows what the progress bar will look like.

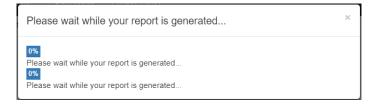

5. The generated report will look like the figure below.

| RedVox Report Edit Report Metada | ta Rerun Report Sanitize Report Print View                                                     |
|----------------------------------|------------------------------------------------------------------------------------------------|
| Report Id                        | 6420e8cae762478f89cf05ee7942a23e                                                               |
| Created On                       | Wed Sep 26 23:59:07 UTC 2018                                                                   |
| Event Origin Time UTC            | 2018-09-26T22:49:13Z<br>Seconds from the Epoch UTC: 1538002153                                 |
| Report Start UTC                 | 2018-09-26T22:39:13Z<br>Seconds from the Epoch UTC: 1538001553                                 |
| Report End UTC                   | 2018-09-26T22:59:13Z<br>Seconds from the Epoch UTC: 1538002753                                 |
| Event Origin Location            | 19.728373, -156.059216                                                                         |
| Event Origin Height Meters       | 0.00 meters                                                                                    |
| Report Owner                     | redvox                                                                                         |
| Only Visible to Owner?           | false                                                                                          |
| Report Publicly Listed?          | false                                                                                          |
| Device                           | 1637 093<br>Distance to Event Origin Kilometers: 0.02<br>Back Azimuth to Event Origin: 171.83° |
| Download Report Data             | Download                                                                                       |

- a. **Edit Report Metadata** allows the user to edit the metadata associated with the report. The report title, URLs, plot descriptions and titles can be edited with this feature.
- b. The report can be rerun with more devices or different sensor channels or at different times by clicking on **Rerun Report**.
- c. Sanitize Report removes almost all sensitive information. It removes device IDs, locations, origin locations, and date/time information.
- d. **Print View** turns the page into a printable version without buttons, Redvox.io navigation bar, etc.
- e. **Download**. The user can download the raw data used for the report. Go to Download Report Data > click Download.
  - i. To read the data, use the Python SDK or the API900 specifications.

f. Scrolling down this page will show different plots for the sensor channels that were selected. Similar to the Device > Details, the plots can be saved to the computer or device viewing the page. Right click on the plot > Save image as.

#### 6.4 Retrieving Files from Devices

The following sections will demonstrate how to access RedVox files from a couple Android devices.

#### 6.4.1 Samsung Galaxy S10 Example

- 1. For a Samsung Galaxy S10, go to My Files.
- 2. In My Files > Internal Storage. My Files should
- In Internal Storage > RDVX. Folders are listed alphabetically.

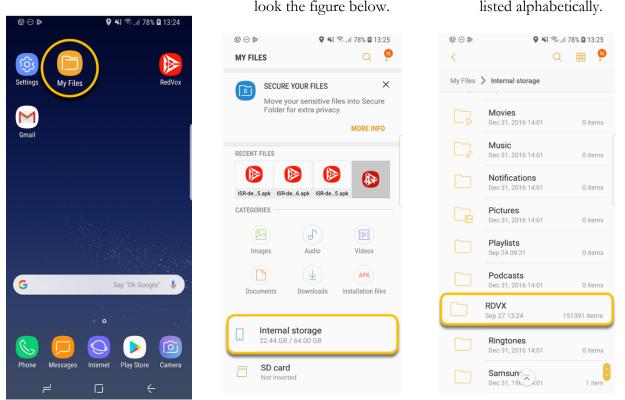

- 4. **NEW IN-APP FEATURE:** The files in the device can be viewed by navigating to the Playback option in the RedVox app and selecting a file. Android and iOS RDVX files can be sent to other users and can be loaded and displayed by other devices running the RedVox app.
- 5. A fast and secure way to access the RDVX files is connecting the device to the computer.

6. Go to Settings > Developer Options > USB Configuration. Set the USB configuration on the device to Media Transfer Protocol (MTP).

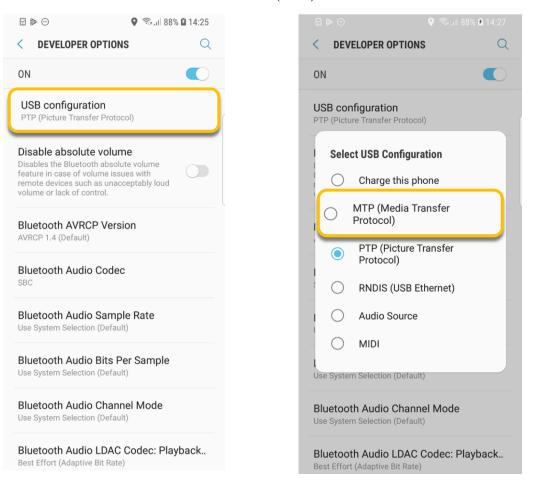

7. Go to File Explorer > Galaxy S# > Phone.

| <br>∦   ⊇   . ≂   Galaxy S8                                        | _                                  | ×         |
|--------------------------------------------------------------------|------------------------------------|-----------|
| File Home Share View                                               |                                    | ~ 🕐       |
| ← → ✓ ↑ 📲 → This PC → Galaxy S8                                    | ✓ Č Search Galaxy S8               | Q         |
| <ul> <li>3D Objects</li> <li>Desktop</li> <li>Documents</li> </ul> | A Phone<br>41.5 GB free of 53.2 GB |           |
| Downloads                                                          |                                    |           |
| Galaxy S8                                                          |                                    |           |
| - Phone                                                            |                                    |           |
| Music                                                              |                                    |           |
| Pictures                                                           |                                    |           |
| Videos                                                             |                                    |           |
| 📞 OS (C:)                                                          |                                    |           |
| 🥌 Google Drive File Stream (G:)                                    |                                    |           |
| International State (1997) 🧼 🔮                                     |                                    |           |
|                                                                    | Y                                  |           |
| 1 item                                                             |                                    | <u></u> ► |

8. Find the RDVX folder.

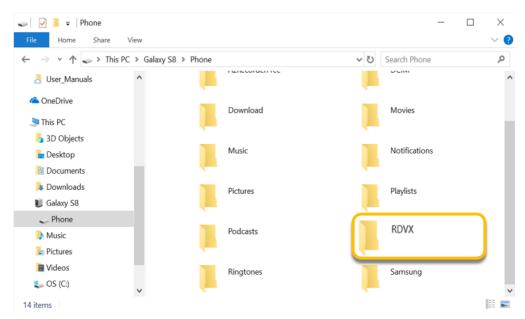

- 9. This folder contains all of the RDVX files from the RedVox app. Copy and/or download these files to the computer.
- 10. Create a folder dedicated to RDVX files.

#### 6.4.2 Google Pixel 2 Example

- 1. Go to Settings.
- 2. Go to Settings > Storage.
- 3. Go to Storage > Files.

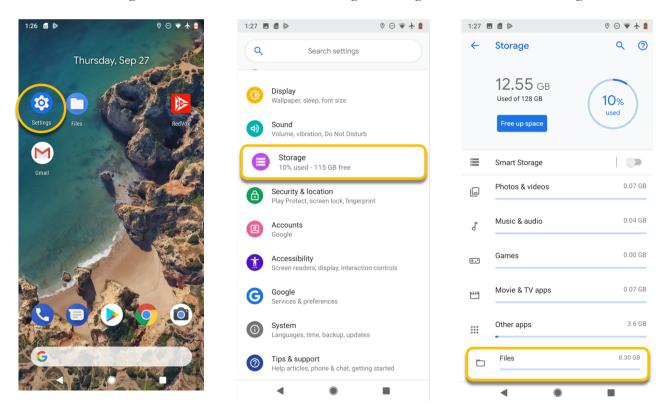

4. In Files, it will show all the internal files that are saved on the device. Look for the RDVX folder.

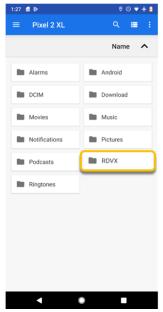

5. Go to System > Advanced > Developer options > Default USB configuration.

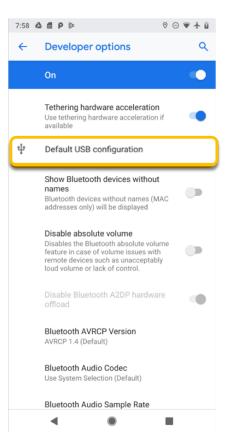

6. In order to have files viewable on the computer, change the USB configuration to File Transfer.

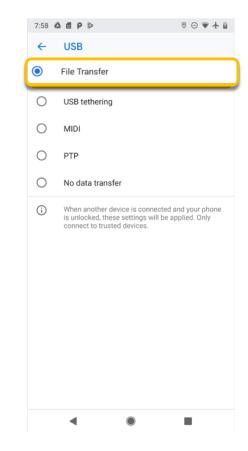

- 7. Connect the device to the computer.
- 8. Open File Explorer.
- 9. Go to Pixel 2 > Internal shared storage.

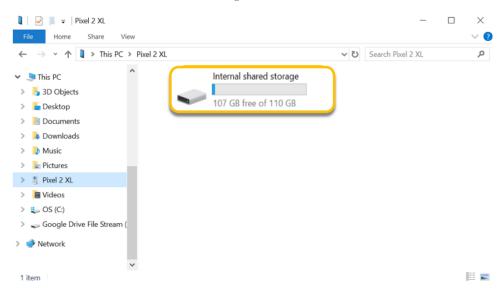

#### 10. Look for the RDVX folder.

| ⊧   🛃 📮   Internal shared st<br>File Home Share Vie             | -                                    | - 0                                | ×<br>~ ( |
|-----------------------------------------------------------------|--------------------------------------|------------------------------------|----------|
| $ \rightarrow$ $\checkmark$ $\uparrow$ $\checkmark$ > This PC : | Pixel 2 XL > Internal shared storage | ✓ ♥ Search Internal shared storage | þ        |
| 🚴 Pics for User Manual 🚴 User_Manuals                           | Alarms                               | Android                            |          |
| i OneDrive                                                      | DCIM                                 | Download                           |          |
| <ul> <li>3D Objects</li> <li>Desktop</li> </ul>                 | Movies                               | Music                              |          |
| <ul> <li>Documents</li> <li>Downloads</li> <li>Music</li> </ul> | Notifications                        | Pictures                           |          |
| Pictures Pixel 2 XL                                             | Podcasts                             | RDVX                               | ١        |
| 🧅 Internal shared storage<br>📔 Videos                           | Ringtones                            |                                    | J        |
| 1 items                                                         |                                      | 8                                  |          |

- 11. This folder contains all of the RDVX files from the RedVox app. Copy and/or download these files to the computer.
- 12. Create a folder for RDVX files.

## **Installing Python**

If you are already using Python 3.6 or higher and a preferred IDE, you do not need this section. If you are new to Python and want to start fresh, we show how to install Anaconda, the required RedVox libraries and Python Software Developer Kit (SDK) for Application Programming Interface (API) 900. Please refer to:

https://pypi.org/project/redvox/

https://redvox.io/downloads

#### **Installing Python on a Mac**

1. Download and install the latest <u>Anaconda</u> base that matches the computer's operating system (Mac).

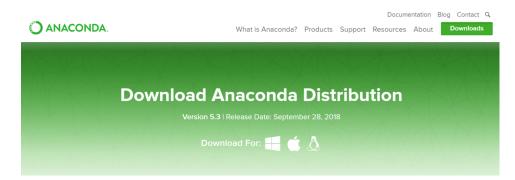

- 2. Open Terminal.
- 3. Find where Python and iPython is located in the computer's folders and what version of Python is downloaded on the computer. Enter the following commands in the Terminal.

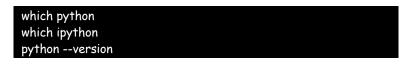

4. Change the directory to anaconda3.

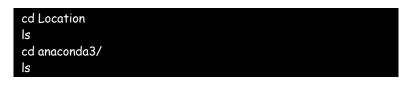

5. Once the directory is changed to anaconda3, install the following packages: lz4 and protobuf.

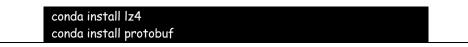

6. Once both packages have been installed, install the RedVox reader.

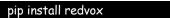

#### **Installing Python on Windows**

1. Download and install the latest <u>Anaconda</u> base that matches the computer's operating system (Windows).

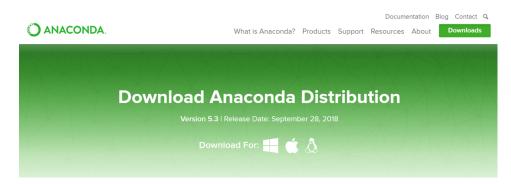

2. Open Anaconda Prompt. Go to Windows menu > Anaconda3 > Anaconda Prompt.

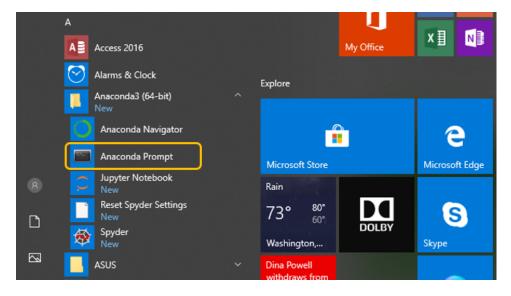

3. The "where" command will print the path of the following programs: python and conda. The "version" command will print which version python and conda currently are. This will also verify that these programs have been installed.

| where python<br>where conda<br>pythonversion |  |  |
|----------------------------------------------|--|--|
| conda -version                               |  |  |

4. In the Anaconda Prompt, change the directory to the folder Anaconda3/. Command "dir" will list out the different directories, and "cd" will change directory.

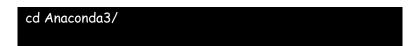

5. Once the directory is changed to Anaconda3/, install the following packages: lz4 and protobuf.

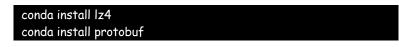

6. Once the two packages have been installed, install the RedVox reader.

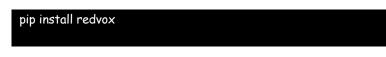

a. If necessary, update the reader with the following command:

python -m pip install -upgrade pip

## **Opening Jupyter Notebook and Reading RDVX Files**

1. Jupyter Notebook is provided with the Anaconda download. Open the Jupyter Notebook by entering the following commands. This command will open the Jupyter Notebook in a web browser.

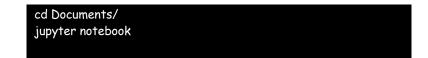

2. Once the Jupyter Notebook is open, use the following code or another code to load RedVox data into the notebook.

```
import os # operating system
from redvox.api900 import reader # calling the reader from
Redvox package
path = '/Users/User/folder/api900/2018/10/01/' # location of the
folder
files = os.listdir(path) # list the files in the folder
print(files) # print the list of files in the folder
firstfile = files[0] # assign the first variable name, firstfile
print(firstfile) # print the file name of the first file
print(firstfile) # print the file name of the first file
print(path + firstfile) # print the location of the .rdvx file
readfile = reader.read_file(path + firstfile) # assign file path
to readfile
packet = reader.wrap(readfile) # filter the data in the .rdvx
file
print(packet) # print metadata
```